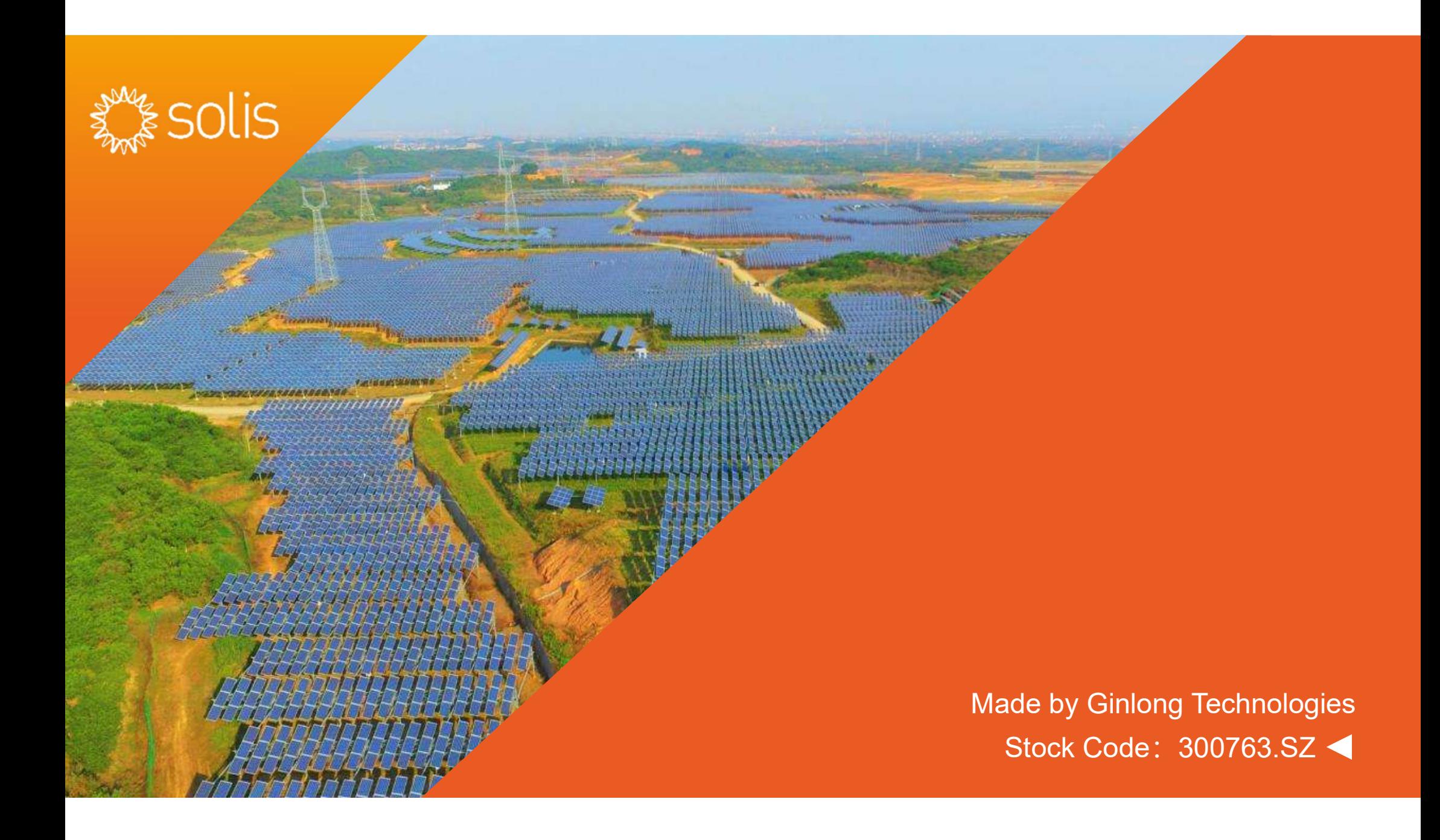

### Data Logging Stick **Installation**

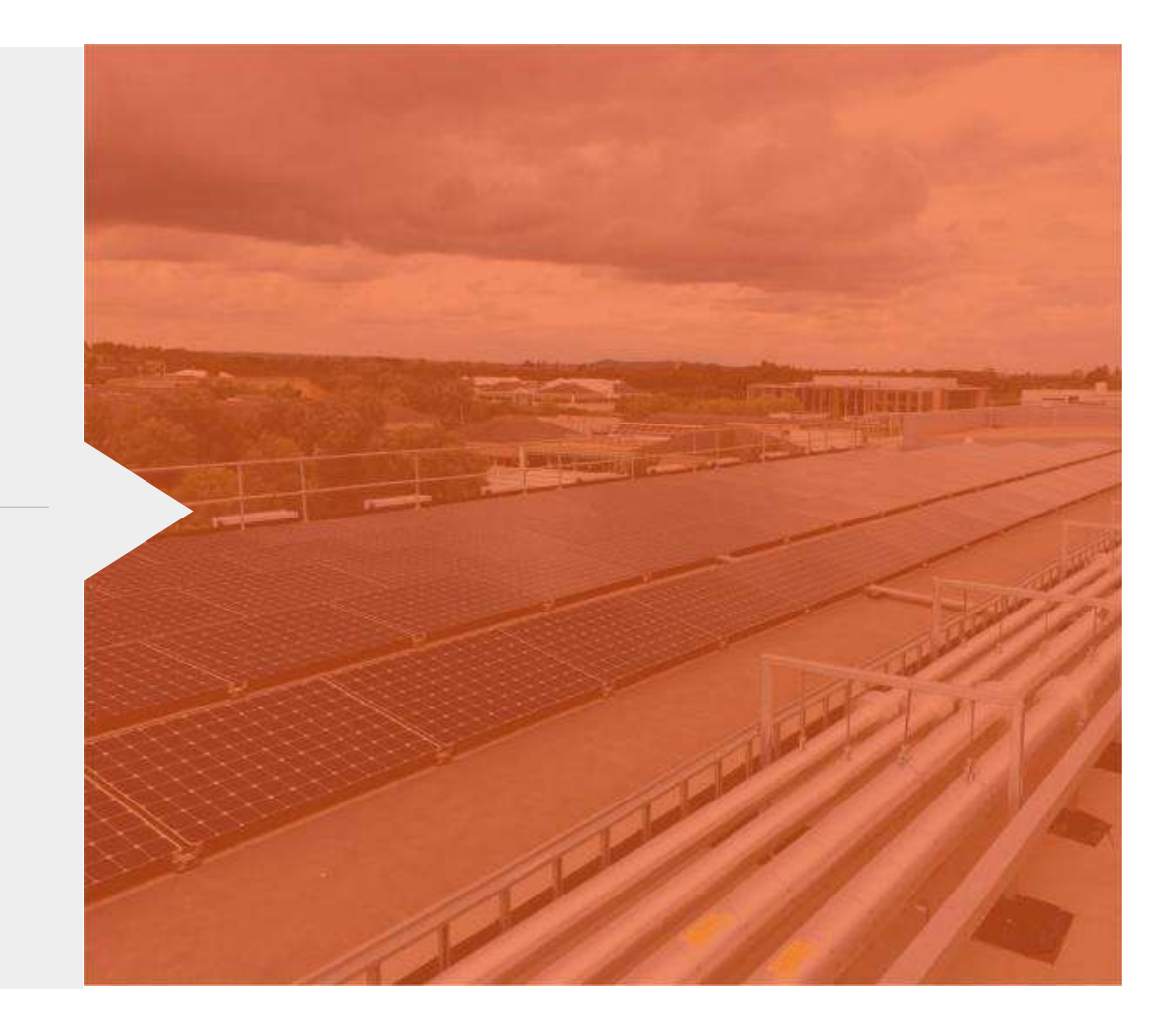

### 1.) Scannen Sie den QR-Code und installieren Sie die APP auf Ihrem mobilen Endgerät (Handy, Tablett etc.)

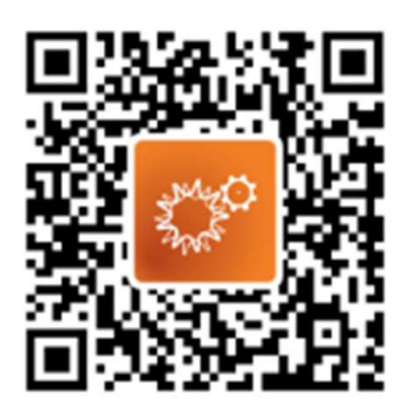

SolisCloud (Scannen Sie den QR-Code, um die App herunterzuladen) Version: 3.1.0 Veröffentlichung: 26/06/21 Größe: MB

### 2.) Öffnen Sie die APP und klicken Sie oben rechts auf 2.) Öffnen Sie die APP und klicken Sie oben rechts auf

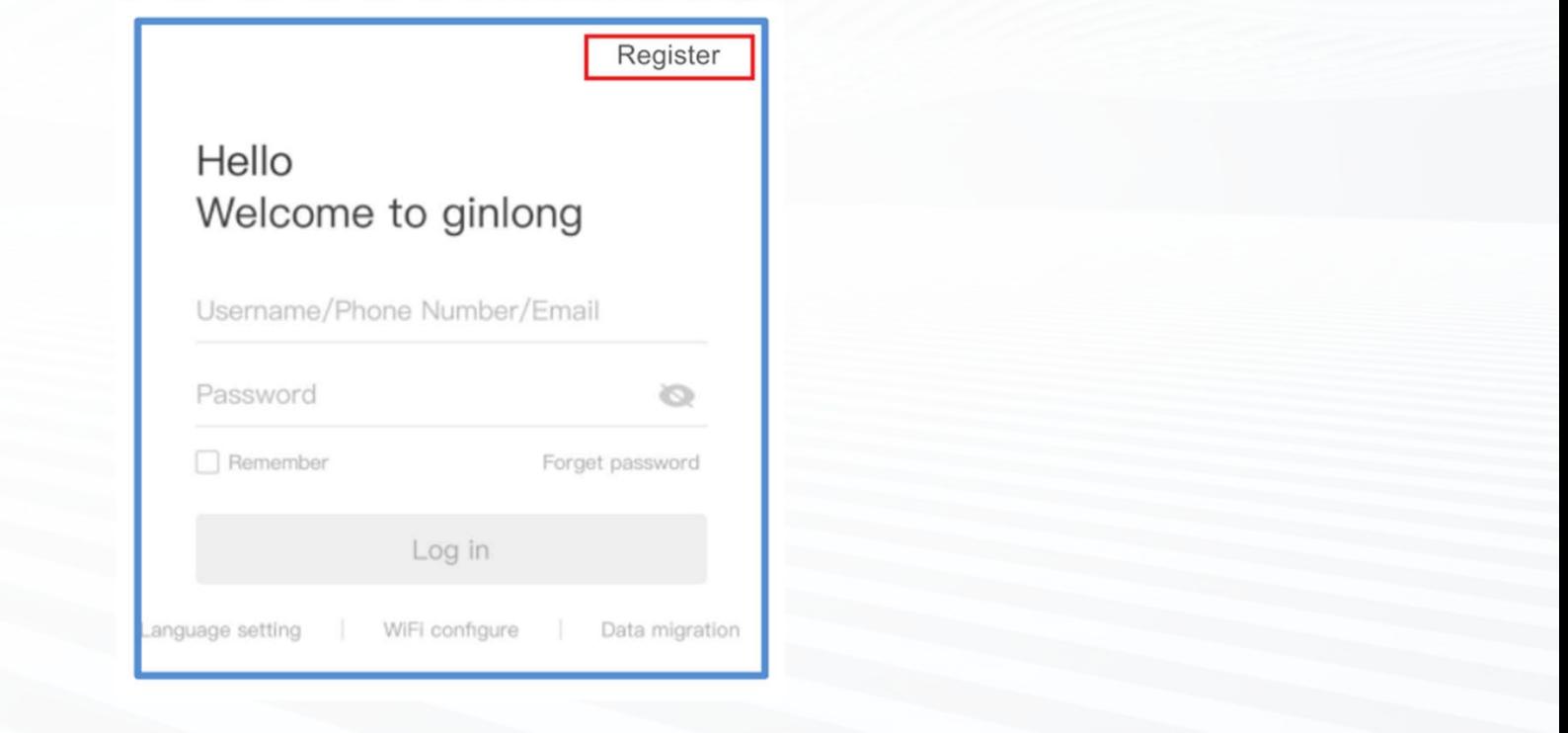

## 3.) Wählen Sie aus, ob Sie sich als Besitzer(Owner) oder<br>:allateur(Installer) mit Ihrer E-Mailadresse registrieren wollen! 3.) Wählen Sie aus, ob Sie sich als Besitzer(Owner) oder<br>Installateur(Installer) mit Ihrer E-Mailadresse registrieren wollen!

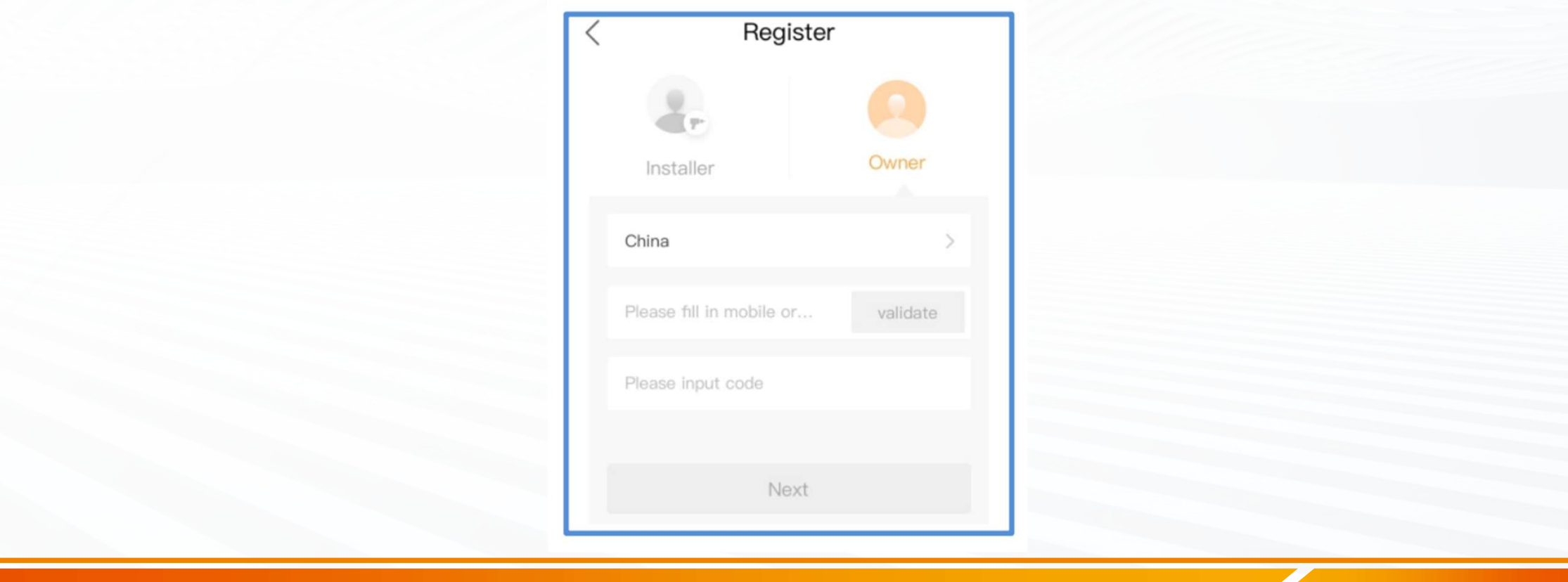

4.) Legen Sie selbst einen Benutzernamen und ein maximal 16-stelliges<br>Passwort(min.2 – max. 16 Zeichen, Zahlen und Buchstaben, k. Sonderzeichen!)<br>fest! Klicken Sie im Anschluss auf "Register" selbst einen Benutzernamen und ein maximal 16-ste<br>max. 16 Zeichen, Zahlen und Buchstaben, k. Sonde<br>fest! Klicken Sie im Anschluss auf "Register"

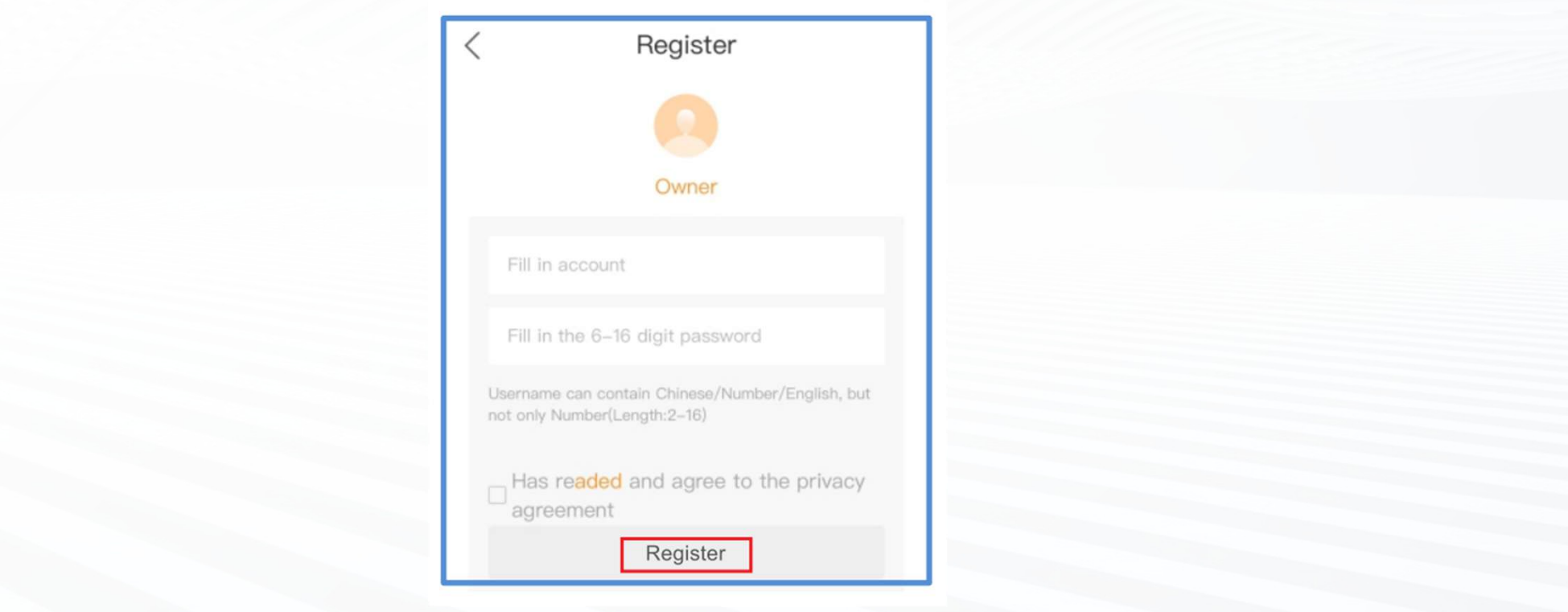

## 5.) Nun sind Sie im Hauptbildschirm. Klicken Sie hier auf "Add Plant"<br>um Ihre PV-Anlage anzulegen! um Ihre PV-Anlage anzulegen!

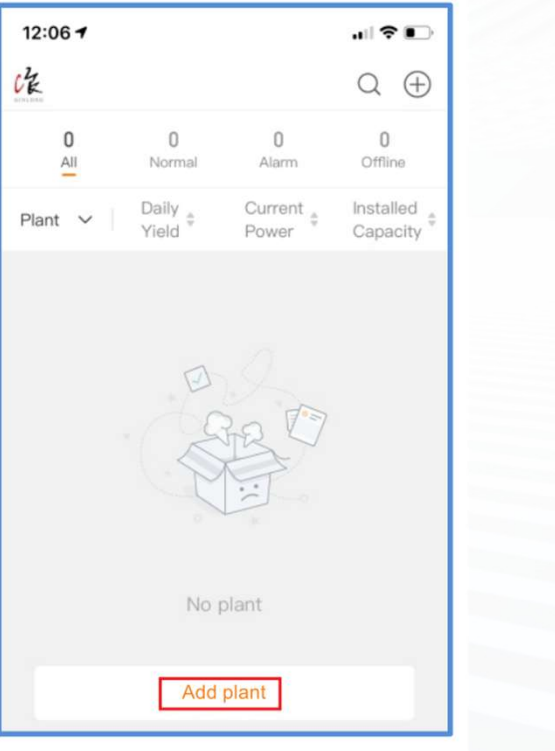

### 6.) Füllen Sie nun mindestens die mit einem Sternchen gekennzeichneten Felder aus und klicken Sie im Anchluss auf "Done"!

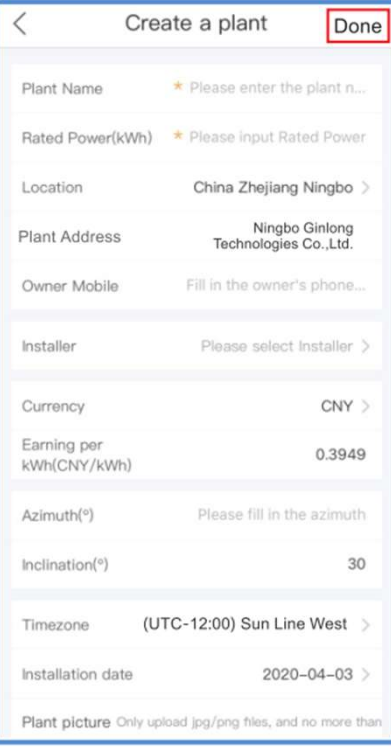

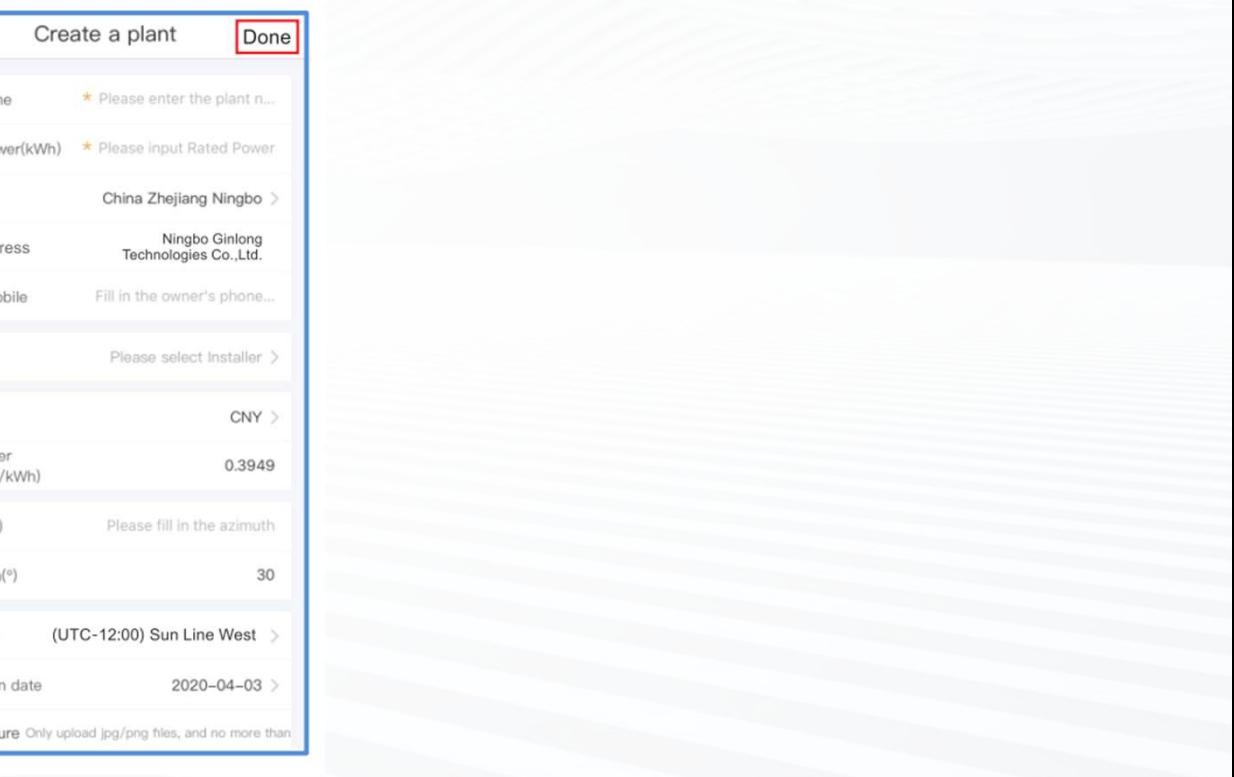

## 7.) Bestätigen Sie anschließend mit Klick auf "Create a plant" die<br>gemachten Angaben um die Anlage zu erstellen! gemachten Angaben um die Anlage zu erstellen!

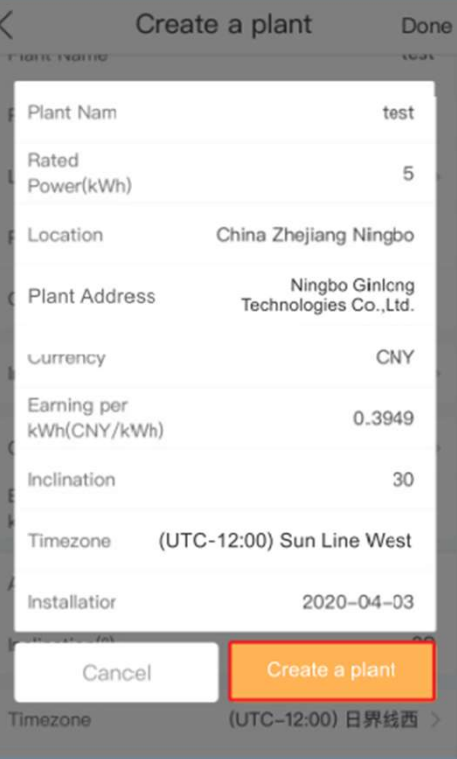

8.) Die Anlage wurde erfolgreich angelegt. Es erscheint das entsprechende Symbol. Klicken Sie nun auf "View<br>Plant". Dadurch gelangen Sie wieder in den Hauptbildschirm und die APP öffnet ein Pop-up Fenster mit dem<br>Hinweis,

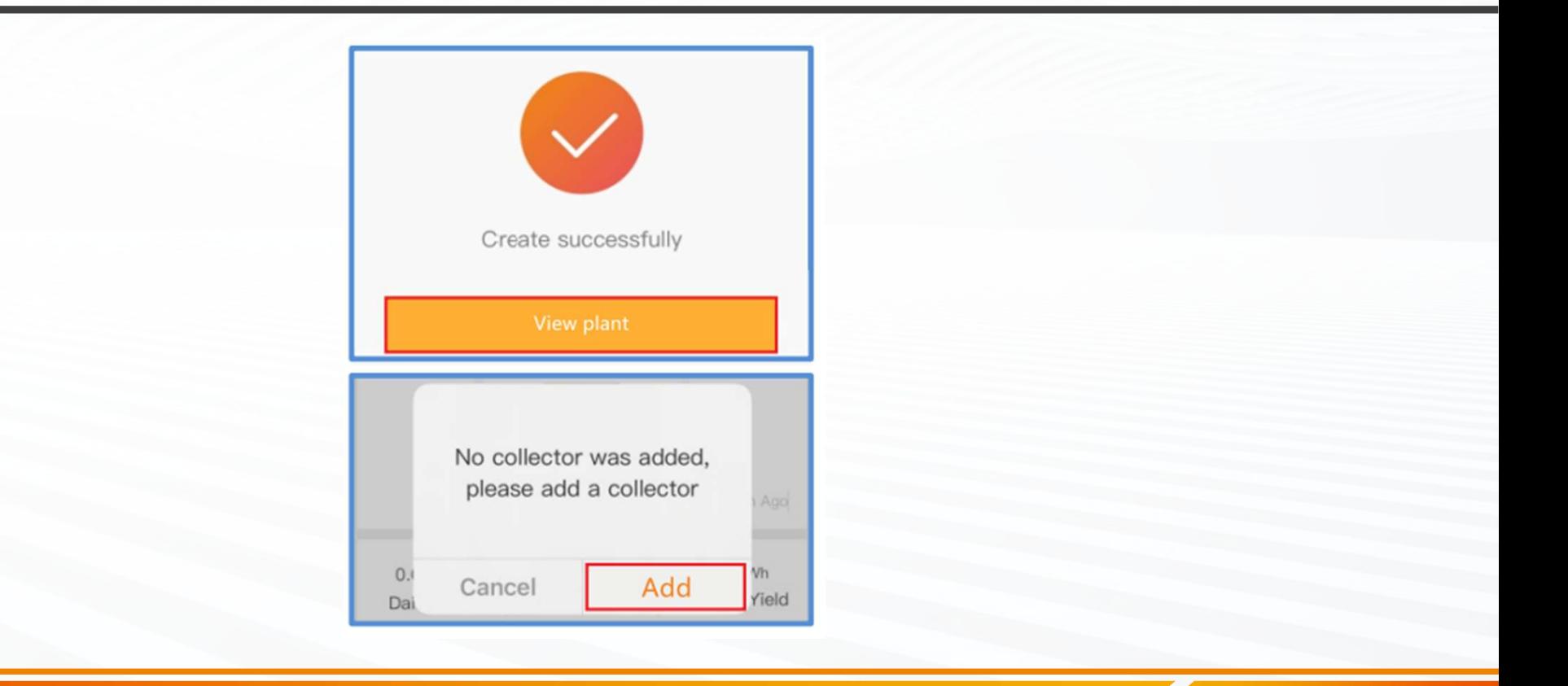

# 9.) Scannen Sie nun die Seriennummer des Datensticks vom Stick selbst oder von der Verpackung des Sticks! Scannen Sie nicht die Seriennummer des Wechselrichters!!!

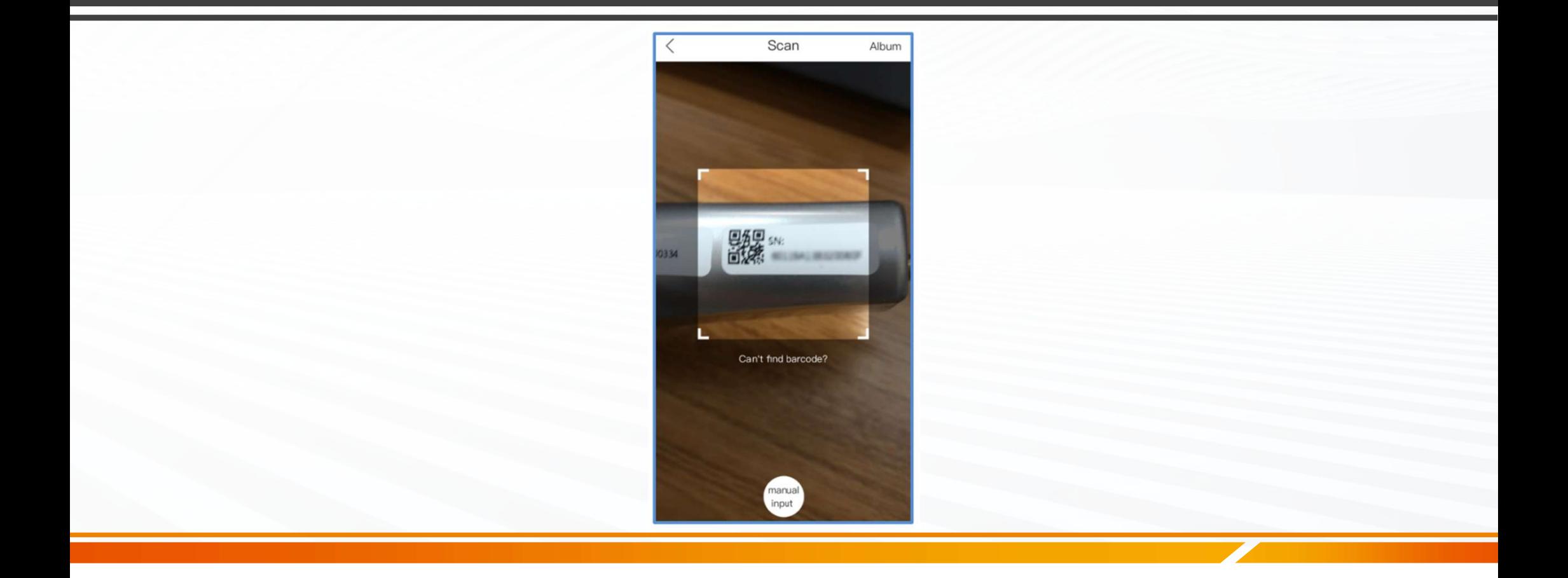

10.) Nach einer Zeit von bis zu 60 Sekunden, wird der Stick erkannt. Klicken Sie<br>im Anschluss auf "Continu…<u>atalogger" um die K</u>onfiguration abzuschließen. im Anschluss auf "Continu…atalogger" um die Konfiguration abzuschließen.

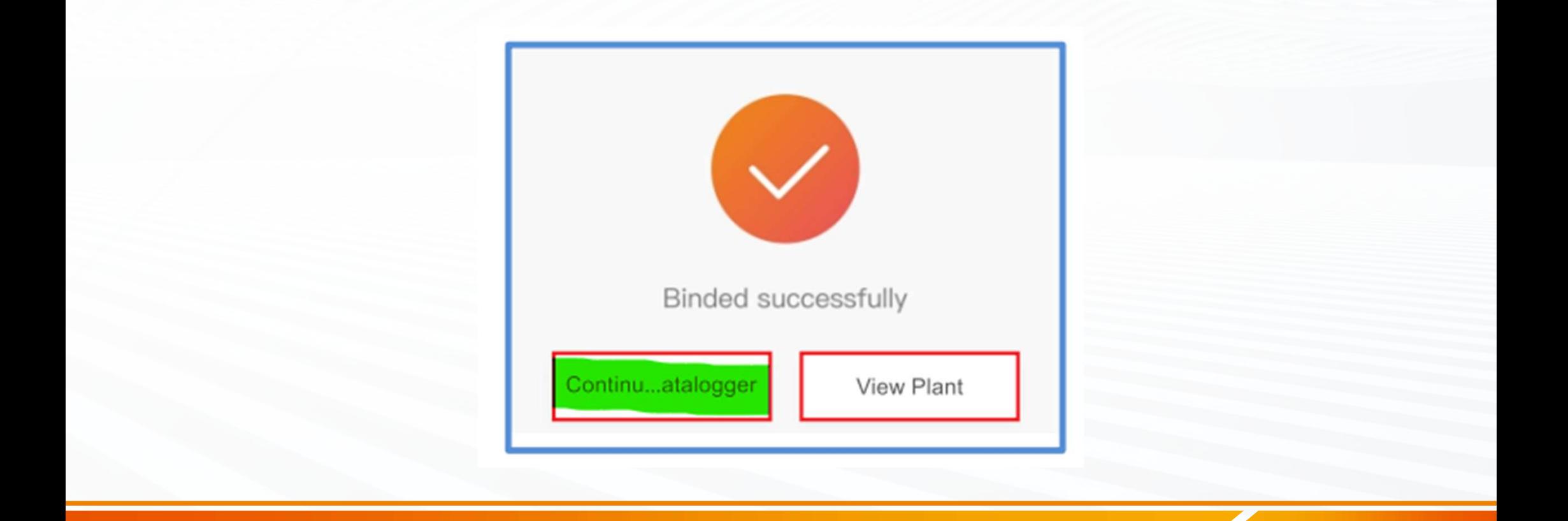

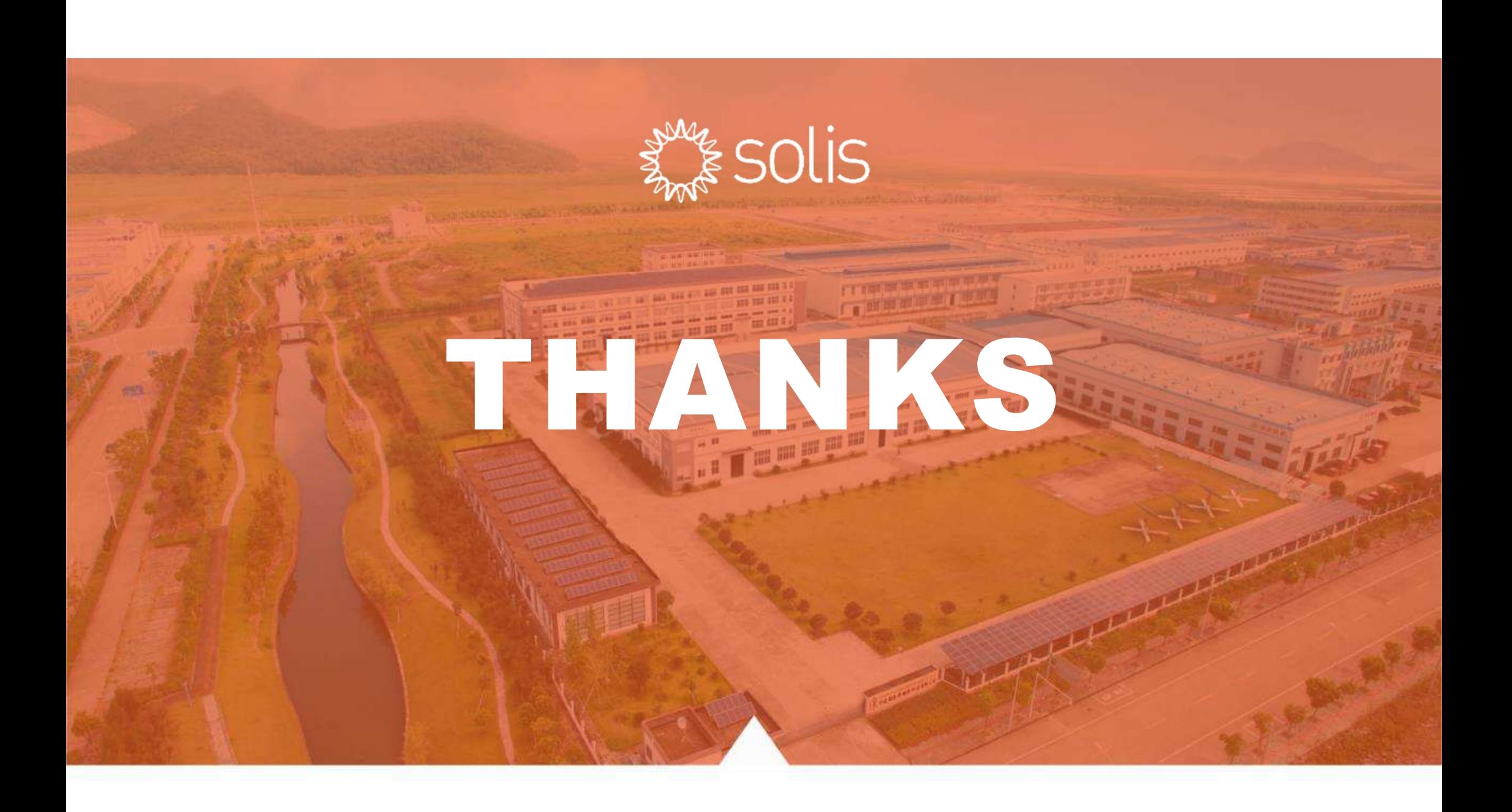